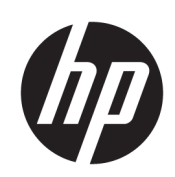

HP Click 列印軟體

使用指南

第 14 版

© Copyright 2015–2021 HP Development Company, L.P.

#### 法律聲明

此文件所包含資訊如有更改,恕不另行 通知。

HP 產品與服務的保固僅列於隨產品及 服務所附的明確保固聲明中。本文件的 任何部分都不可構成任何額外的保固。 HP 不負責本文件在技術上或編輯上的 錯誤或疏失。

商標

Microsoft® 與 Windows® 為 Microsoft Corporation 在美國的註冊商標。

目錄

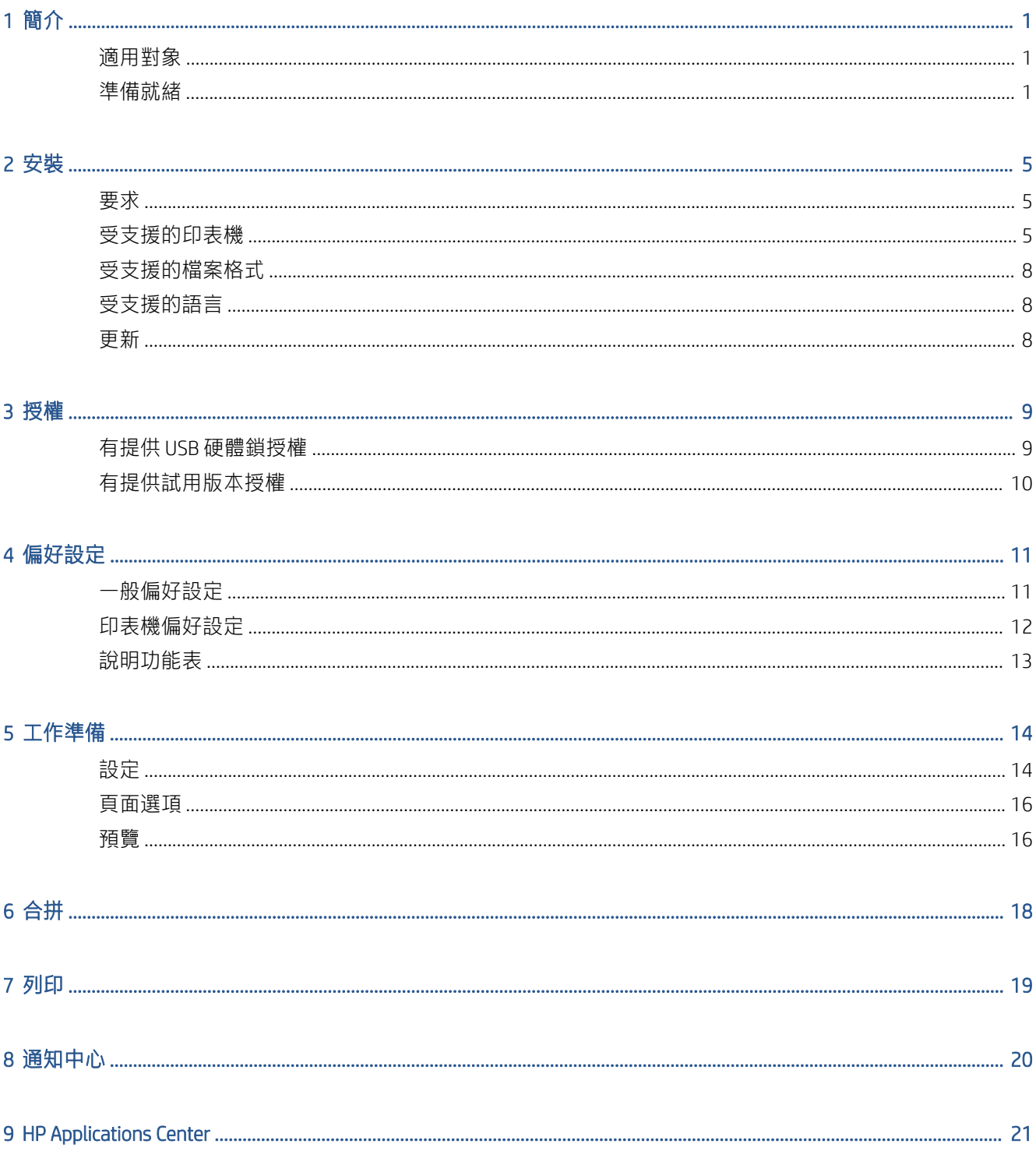

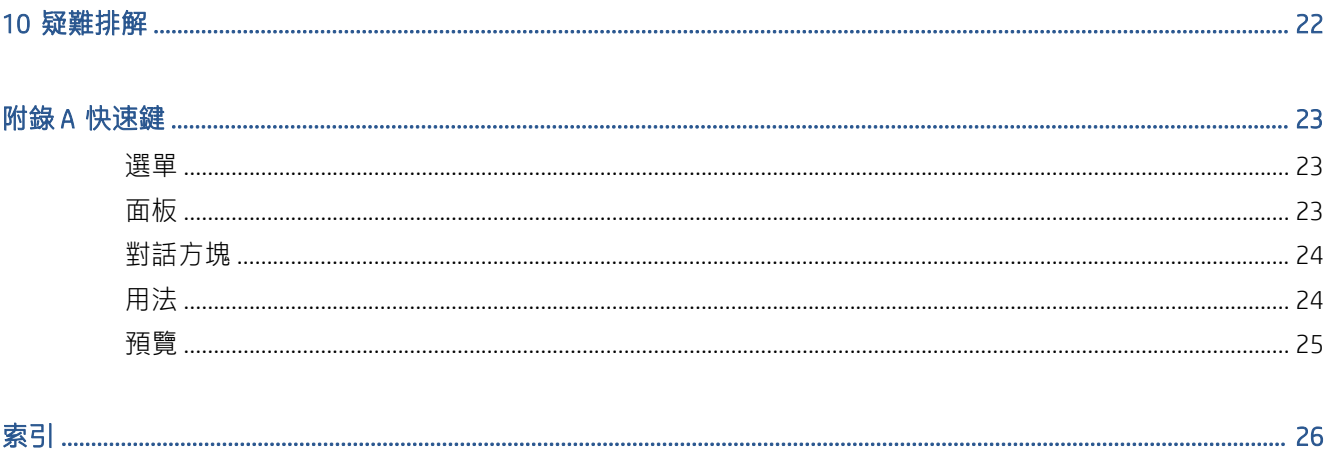

# <span id="page-4-0"></span>1 簡介

## 適用對象

HP Click 是一個易於使用的工作提交工具,旨在為具有低列印量需求的人們提供可靠的列印。非常適合 各種繪圖和技術應用程式,包括海報、捲收式橫幅、資訊圖形簡報、地圖和 CAD 文件。

## 準備就緒

- 1. 安裝應用程式。請參閱位於第5[頁的安裝](#page-8-0)。
- 2. 啟動應用程式。您會看到一個非常簡單的視窗。

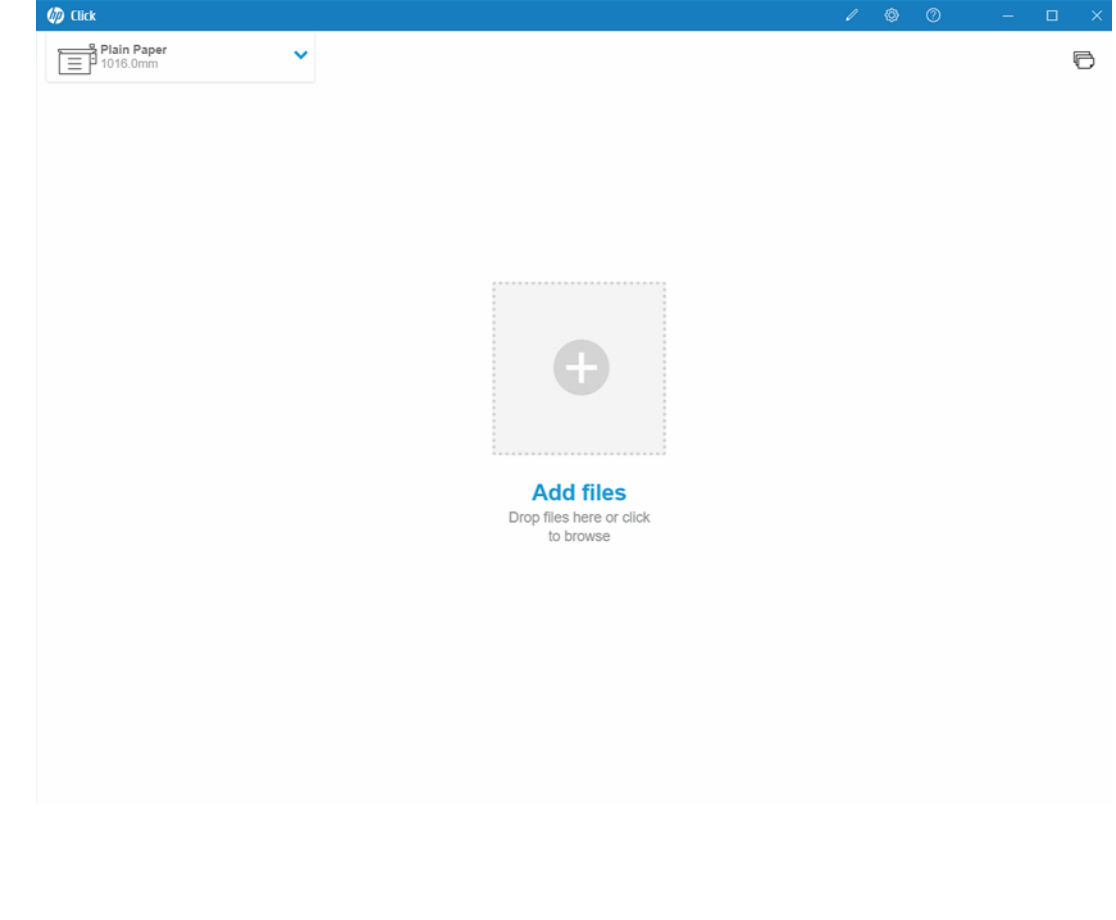

3. 若要查看最新版應用程式的新增功能,請按一下 ?,然後按一下 新增功能。

4. 應用程式會自動偵測任何連接到您的區域網路的受支援印表機。它會根據您的作業系統設定,自 動選擇語言、測量單位和數個頁面尺寸(但是,您可以手動變更這些設定,也可以視需要手動新 增印表機)。

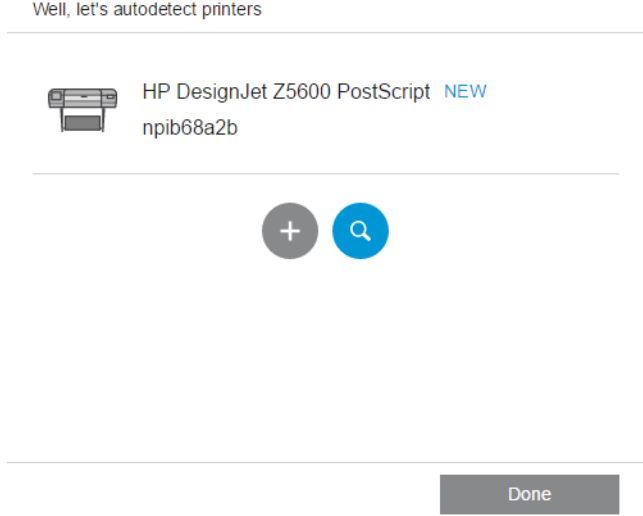

5. 在視窗的左上方選擇印表機。您也可以在這裡變更列印設定。

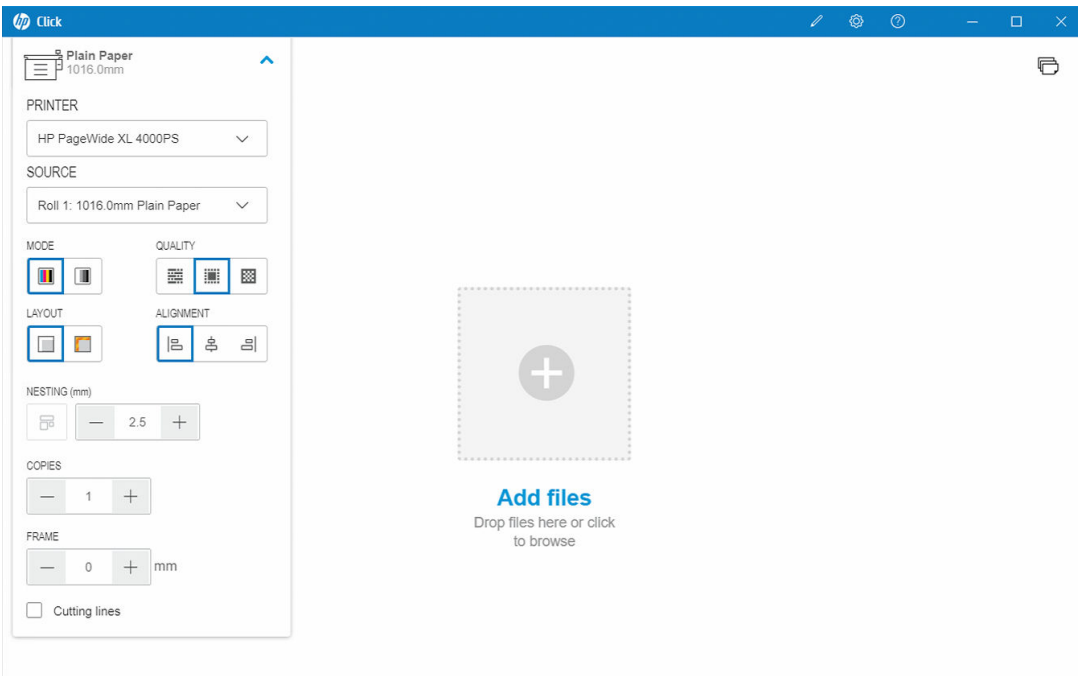

6. 將您要列印的任何相容檔案拖放到應用程式視窗中,或按一下視窗中央的十字圖案以瀏覽檔案。 每個頁面的縮圖影像會顯示在視窗中。

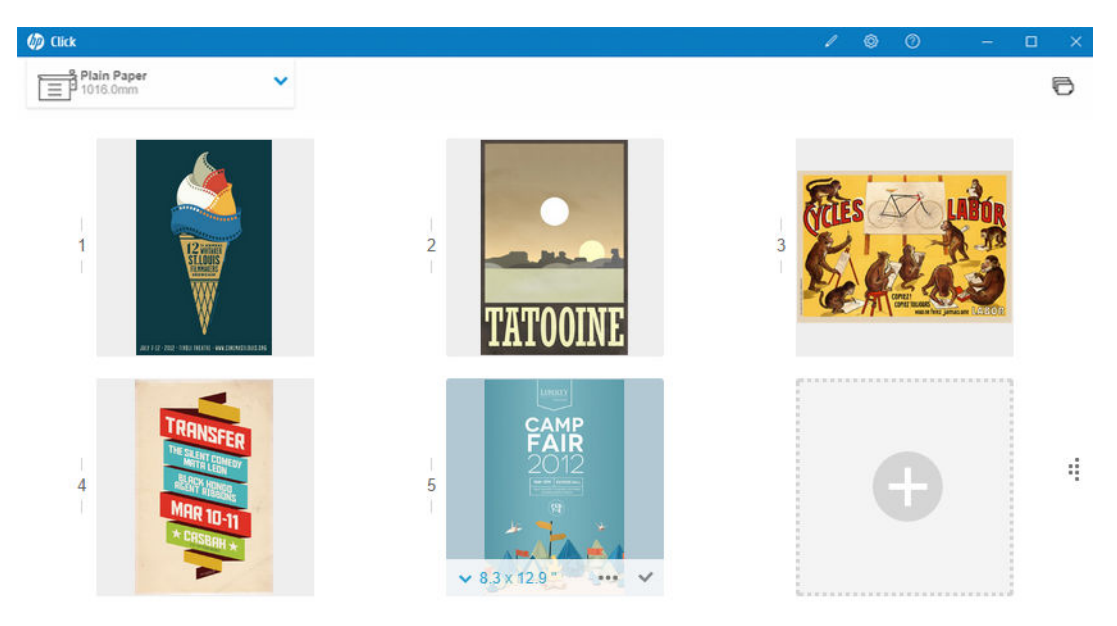

Print

7. 按一下縮圖以查看列印預覽。

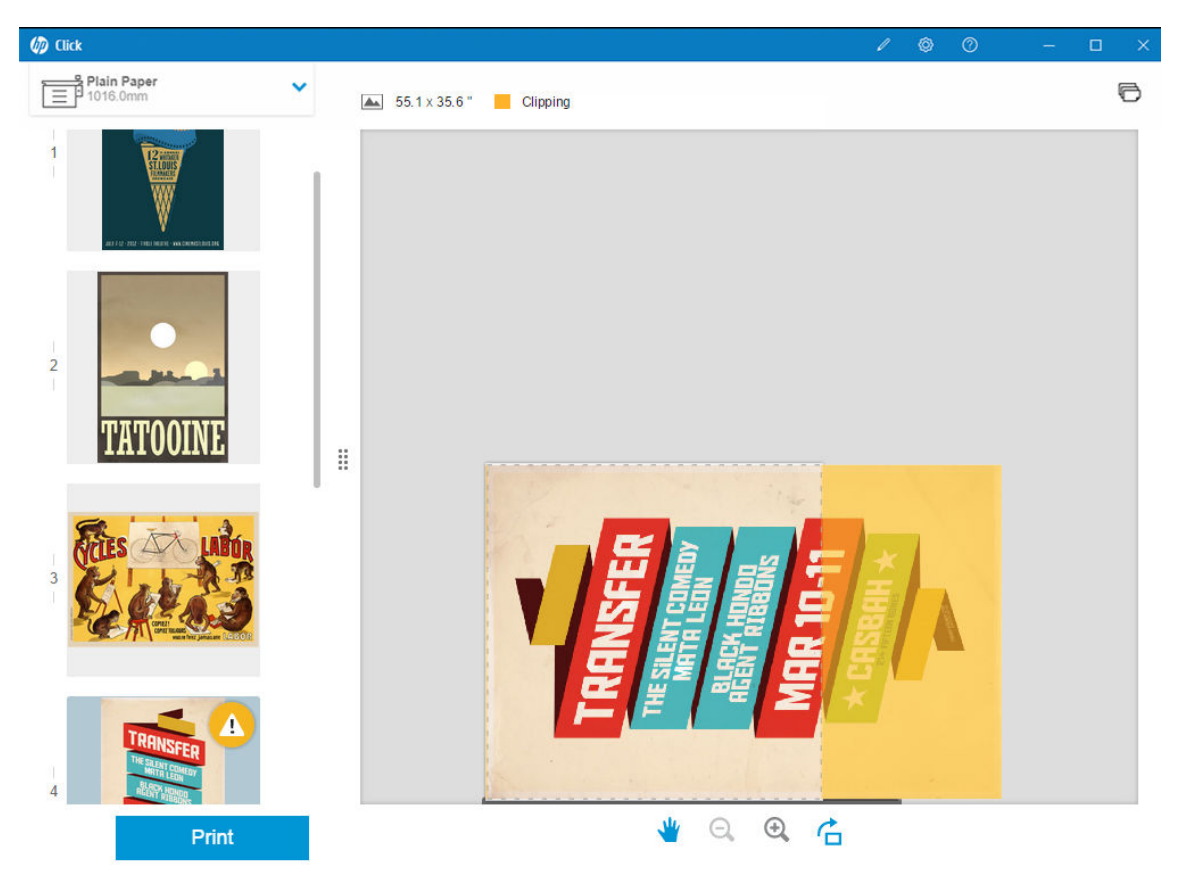

8. 準備好進行列印時,按一下列印按鈕。根據預設值,所有頁面都會列印。 如需更多有關列印工作設定的詳細資訊,請參閱位於第14[頁的工作準備](#page-17-0)。

# <span id="page-8-0"></span>2 安裝

## 要求

#### Microsoft Windows 7 或更新版本 (僅限 64 位元)

- 具有四個虛擬核心/執行緒的 Intel Core i3 2.4 GHz, 或者同等級或較佳處理器
- 4 GB RAM 或更多
- 硬碟至少有 3.5 GB 的可用空間,每部額外印表機再加 100 MB。
- 螢幕解析度為 1280×1024 像素或更高,調整或校準為 sRGB,以獲得最佳效能
- 乙太網路、IPv4、100 Mb/s 或更高速

#### Mac OS X 10.10 或更新版本

- 具有雙核心的 Intel Core i5 1.6GHz, 或者同等級或較佳處理器
- 4 GB RAM 或更多
- 3.5 GB 的可用硬碟空間或更多
- 螢幕解析度為 1280×1024 像素或更高,調整或校準為 sRGB,以獲得最佳效能
- 乙太網路、IPv4、100 Mb/s 或更高速

確定您電腦連接的子網路和您印表機使用的子網路相同。或者,請確定電腦與印表機可以透過 8080、 8085、8086、9100、9102 TCP 和 161 UDP 連接埠進行通訊。

如果您認為有必要改善,可以超越上述的最低規格,改善應用程式的效能:大於 4GB 的 RAM (需要 64 位元作業系統)、具備更多核心的更高速處理器、更高速網路,以及更快速的硬碟機(最好是固態硬 碟)。

## 受支援的印表機

HP Click 目前支援下列印表機:

- HP DesignJet D5800 商用印表機 (60 英吋,僅在 APJ 提供)
- HP DesignJet Studio 印表機 (24 英吋和 36 英吋)
- HP DesignJet T100 印表機 (24 英吋)
- HP DesignJet T120 印表機 (24 英吋)
- HP DesignJet T125 印表機 (24 英吋)
- HP DesignJet T130 印表機 (24 英吋)
- HP DesignJet T210 印表機 (24 英吋)
- HP DesignJet T230 印表機 (24 英吋)
- HP DesignJet T250 印表機 (24 英吋)
- HP DesignJet T520 印表機 (24 英吋和 36 英吋)
- HP DesignJet T525 印表機 (24 英吋和 36 英吋)
- HP DesignJet T530 印表機 (24 英吋和 36 英吋)
- HP DesignJet T630 印表機 (24 英吋和 36 英吋)
- HP DesignJet T650 印表機 (24 英吋和 36 英吋)
- HP DesignJet T730 印表機 (36 英吋)
- HP DesignJet T790 印表機 (24 和 44 英吋,含與不含 PostScript)
- HP DesignJet T795 印表機 (44 英吋)
- HP DesignJet T830 MFP (24 和 36 英吋)
- HP DesignJet T920 印表機 (36 英吋,含與不含 PostScript)
- HP DesignJet T930 印表機 (36 英吋,含與不含 PostScript)
- HP DesignJet T940 印表機 (36 英吋) \*
- HP DesignJet T1300 印表機 (44 英吋,含與不含 PostScript)
- HP DesignJet T1500 印表機 (36 英吋,含與不含 PostScript)
- HP DesignJet T1530 印表機 (36 英吋,含與不含 PostScript)
- HP DesignJet T1600 和 T1600dr 印表機 (36 英吋,分含與不含 PostScript 二款)
- HP DesignJet T1700 和 T1700dr 印表機 (44 英吋,分含與不含 PostScript 二款)
- HP DesignJet T1708 和 T1708dr 印表機 (44 英吋,分含與不含 PostScript 二款)
- HP DesignJet T2300 MFP (44/36 英吋,含與不含 PostScript)
- HP DesignJet T2500 MFP (36 英吋,含與不含 PostScript)
- HP DesignJet T2530 MFP (36 英吋,含與不含 PostScript)
- HP DesignJet T2600 和 T2600dr MFP (36 英吋,分含與不含 PostScript 二款)
- HP DesignJet T3500 MFP (36 英吋,分含與不含 PostScript 二款)
- HP DesignJet T7100 印表機 (42 英吋,分含與不含 PostScript 二款)
- HP DesignJet T7200 印表機 (42 英吋,分含與不含 PostScript 二款)
- HP DesignJet Z6 (24 和 44 英吋, 含 PostScript)
- HP DesignJet Z6dr (44 英吋, 含 PostScript)
- HP DesignJet Z9<sup>+</sup> (24 和 44 英吋, 含 PostScript)
- HP DesignJet Z9<sup>+</sup>dr (44 英吋, 含 PostScript)
- HP DesignJet Z6 Pro 64 吋印表機
- HP DesignJet Z9<sup>+</sup> Pro 64 吋印表機
- HP DesignJet Z2100 相片印表機(24 英吋和 44 英吋)
- HP DesignJet Z2600 PostScript 印表機
- HP DesignJet Z3200 相片印表機 (24 和 44 英吋,分含與不含 PostScript 二款)
- HP DesignJet Z5200 印表機 (44 英吋,分含與不含 PostScript 二款)
- HP DesignJet Z5400 印表機 (44 英吋,分含與不含 PostScript 二款)
- HP DesignJet Z5600 PostScript 印表機
- HP DesignJet Z6200 印表機 (42 和 60 英吋,分含與不含 PostScript 二款)
- HP DesignJet Z6600 印表機 (60 英吋, 分含與不含 PostScript 二款)
- HP DesignJet Z6610 印表機 (60 英吋,分含與不含 PostScript 二款)
- HP DesignJet Z6800 印表機 (60 英吋,分含與不含 PostScript 二款)
- HP DesignJet Z6810 印表機 (42 和 60 英吋,分含與不含 PostScript 二款)
- HP DesignJet XL 3600 MFP (36 英吋,含 PostScript)
- HP PageWide XL 3900/3920 MFP (40 英吋,僅 PostScript)
- HP PageWide XL 4000 印表機和 MFP (40 英吋,僅含 PostScript 款)
- HP PageWide XL 4100 印表機和 MFP (40 英吋,僅含 PostScript 款)
- HP PageWide XL 4200 印表機和 MFP (40 英吋,僅 PostScript)
- HP PageWide XL 4500 印表機和 MFP (40 英吋,僅含 PostScript 款)
- HP PageWide XL 4600 印表機和 MFP (40 英吋,僅含 PostScript 款)
- HP PageWide XL 4700 印表機和 MFP (40 英吋, 僅 PostScript)
- HP PageWide XL 5000 印表機和 MFP (40 英吋、僅函 PostScript 和 AMS 款)
	- AMS 區域的印表機需要 HP Click 授權。
- HP PageWide XL 5100 印表機和 MFP (40 英吋、僅函 PostScript 和 AMS 款)
	- AMS 區域的印表機需要 HP Click 授權。
- HP PageWide XL 5200 印表機和 MFP (40 英吋,僅 PostScript 和 AMS)
	- AMS 區域的印表機需要 HP Click 授權。
- HP PageWide XL Pro 5200 印表機和 MFP (40 英吋,僅 PostScript 和 AMS)
	- AMS 區域的印表機需要 HP Click 授權。

附註:HP Click 僅支援 HP 原廠墨水耗材。

\* 僅在特定國家/地區提供。

<span id="page-11-0"></span>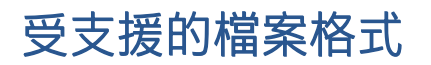

HP Click 可以列印下列檔案格式:

- JPEG
- $\bullet$  HP-GL/2
- PDF
- PNG
- TIFF
- DWF (僅適用於 Windows)

## 受支援的語言

HP Click 可以在下列語言下運作: 英文、葡萄牙文、西班牙文、卡達隆尼亞文、法文、荷蘭文、義大利 文、德文、波蘭文、俄文、簡體中文、繁體中文、韓文或日文。

## 更新

HP Click 會自動獲得更新,併入問題與安全性修正程式、新增功能,或是效能增強項目。

如果您想要確定自己已經取得最新版本的 HP Click,或者您要手動下載這個工具,請前往 <http://www.hp.com/go/hpclick/software>。

# <span id="page-12-0"></span>3 授權

如需更多有關如何安裝 USB 授權及取得試用授權,請前往 <http://www.hp.com/go/hpclick/howtoinstall>。

## 有提供 USB 硬體鎖授權

請參閱 HP Click 適用的 HP PageWide XL 硬體鎖附件安裝指南,並確認 USB 硬體鎖授權已正確安裝於印表 機中。

如未安裝授權,HP Click 會在 偏好設定 > 印表機 面板功能表中顯示一則訊息通知您。

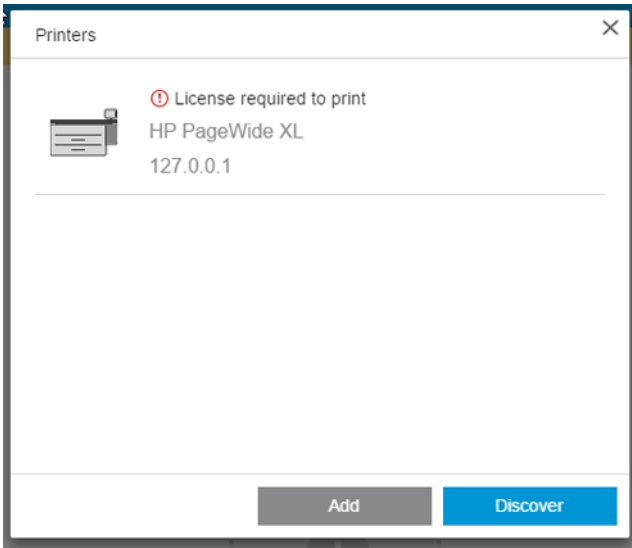

如要檢查授權是否已正確安裝,請使用印表機的前控制面板查看一般資訊,或嵌入式 Web 伺服器(請 參閱印表機使用指南)。

## <span id="page-13-0"></span>有提供試用版本授權

試用授權可讓您免費試用軟體 60 天。

開啟 Web 瀏覽器並輸入印表機的 IP 位址。進入印表機的 嵌入式 Web 伺服器後,按一下 設定索引標籤, 然後按一下 **韌體更新**。請依照指示上傳剛下載的試用授權。

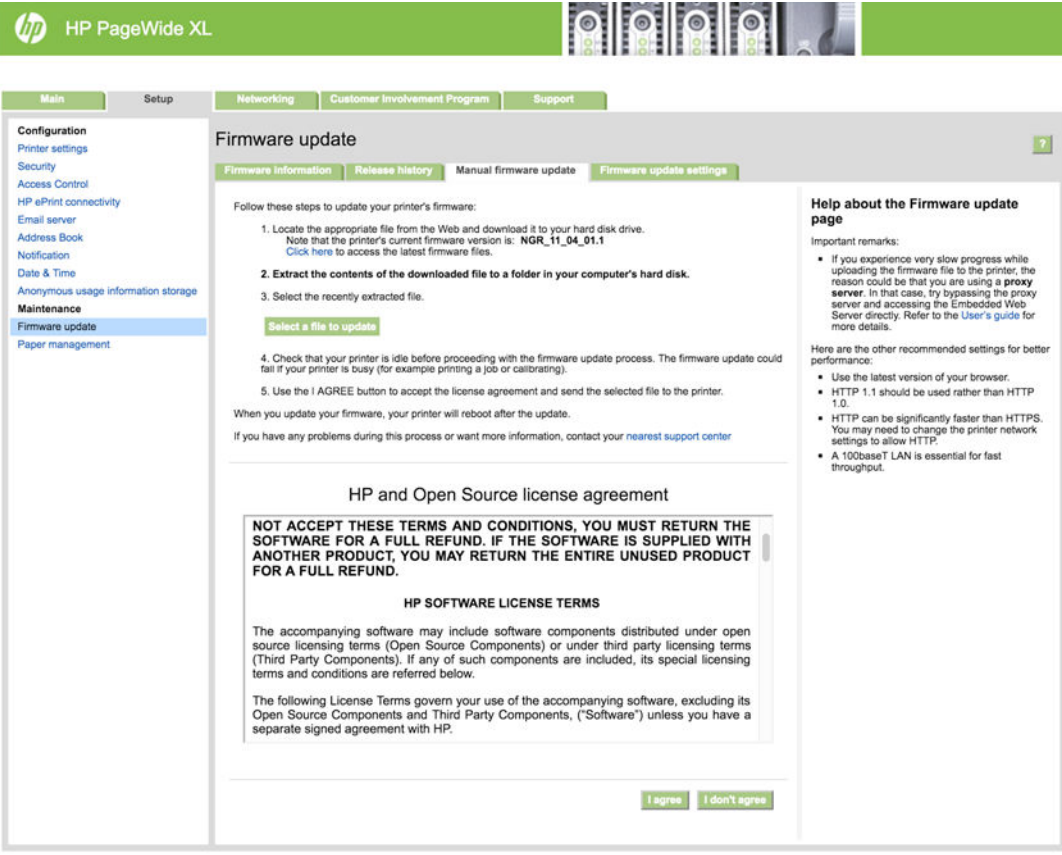

HP Click 會在 印表機面板功能表中顯示試用授權剩餘的時間。

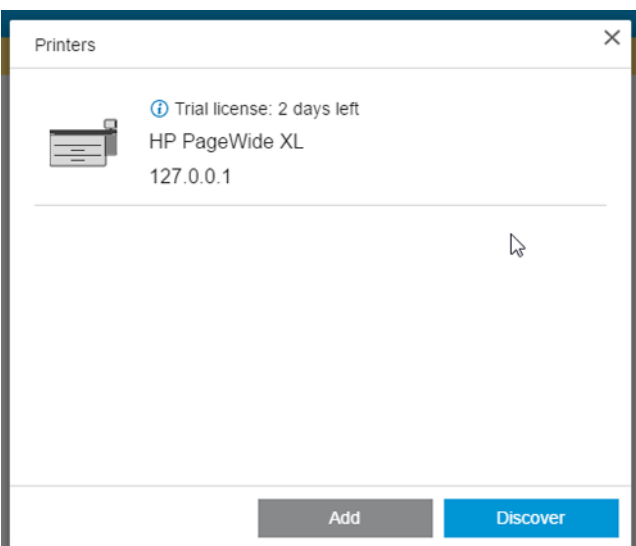

如要檢查授權是否已正確安裝,請使用印表機的前控制面板查看一般資訊,或嵌入式 Web 伺服器(請 參閱印表機使用指南)。

# <span id="page-14-0"></span>4 偏好設定

應用程式偏好設定可讓您變更最初自動設定的 HP Click 組態設定。若要存取偏好設定,請按一下標題列 中的 。 圖示,然後按一下 偏好設定以變更一般偏好設定,或按一下 印表機變更印表機清單。

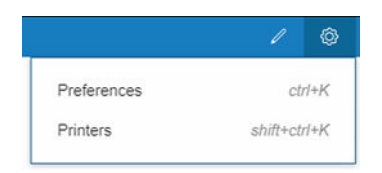

一般偏好設定會套用至所有印表機。

## 一般偏好設定

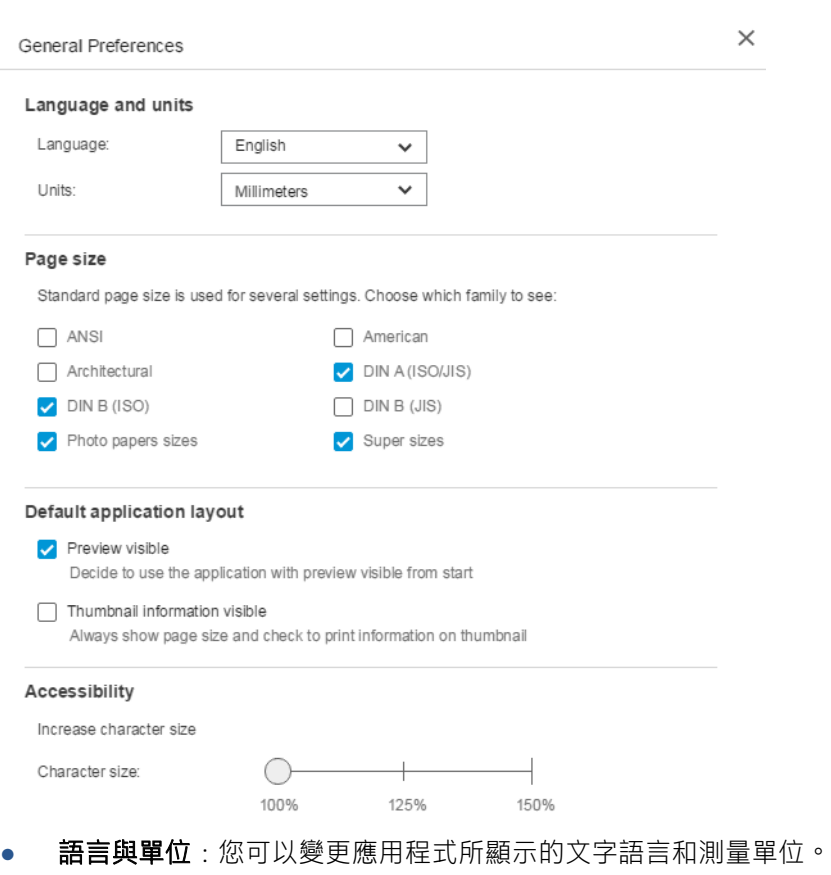

- 頁面尺寸: 有各種系列的標準頁面尺寸。您可以選擇您想要在應用程式中看到的系列。
- 預設應用程式版面配置
- <span id="page-15-0"></span>預覽可見:如果您核取此方塊,預覽會在一開始即為可見狀態。否則,它會在您按兩下頁面 縮圖時才顯示。
- 縮圖資訊可見:如果您核取此方塊,每個縮圖下方會顯示額外資訊。
- 存取性:您可以選擇增加文字的字元大小,並/或使用捷徑。

## 印表機偏好設定

印表機偏好設定可讓您編輯應用程式所顯示的印表機清單。

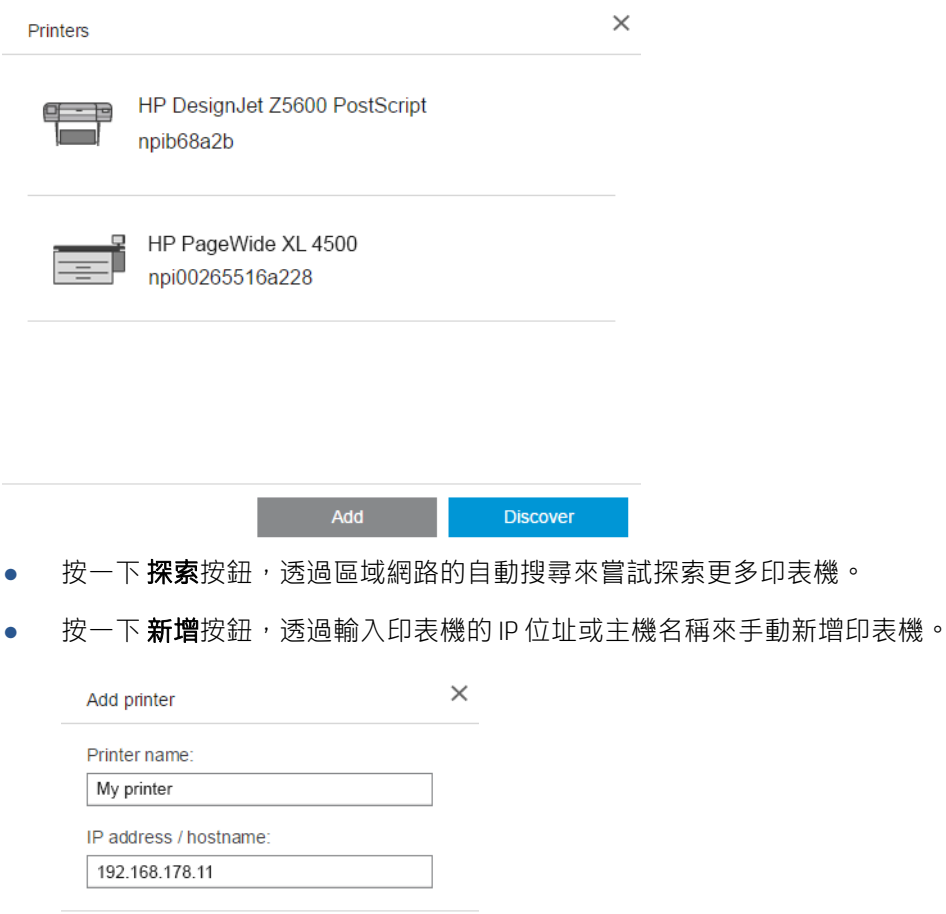

● 按一下特定印表機可變更其名稱或將其刪除。

## <span id="page-16-0"></span>說明功能表

若要顯示說明功能表,請按一下標題列中的 2 圖示。

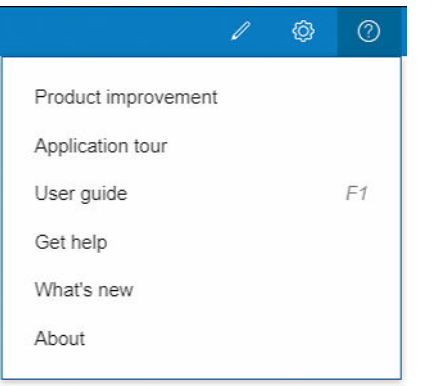

- 產品改進計畫可對您使用應用程式的方式收集相關匿名資料,以協助 HP 設計未來的版本。
- 應用程式導覽會為您簡介應用程式。
- 使用指南會為您提供更多有關應用程式的詳細資訊。
- 取得協助選項可讓您直接存取 HP 支援小組,並送出您的問題。
- 新增功能選項會顯示一個視窗,其中會列出此一版本應用程式的功能。
- 關於方塊會顯示應用程式的版本號。

# <span id="page-17-0"></span>5 工作準備

## 設定

#### 當您按一下視窗左上方附近的印表機圖示時,會顯示列印設定對話方塊。

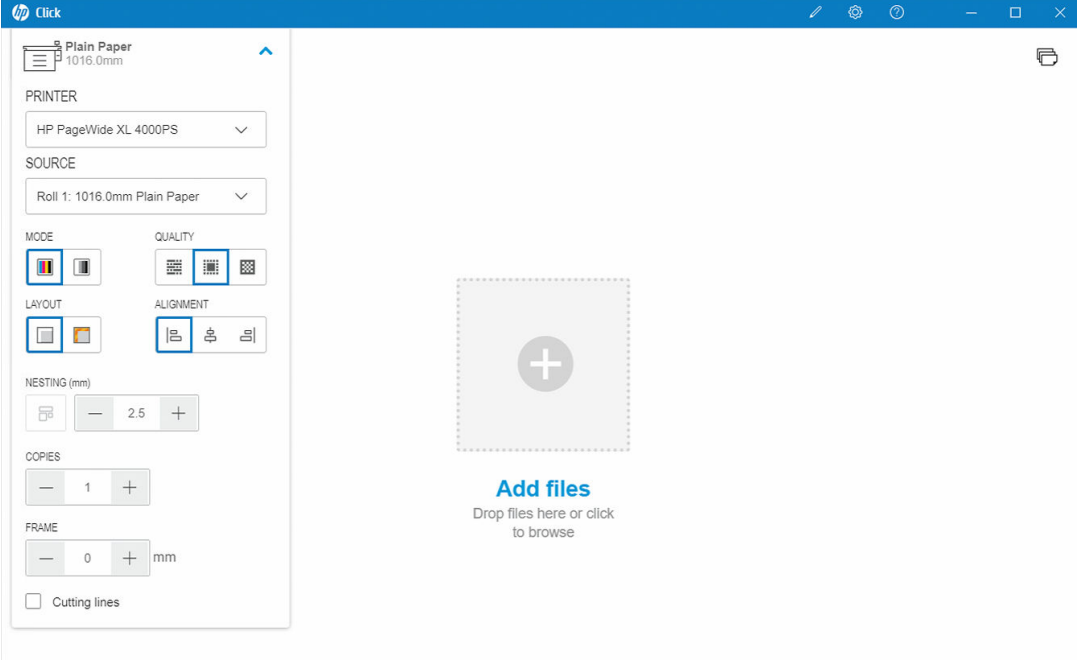

印表機:從連線的印表機清單中選擇您要使用的印表機。若要連接另一部印表機,請參閱 位於第 12 [頁的印表機偏好設定](#page-15-0) 。

在搭配某些印表機使用時,您會在印表機名稱下方看到一個連結,該連結可方便您存取印表機的 嵌入式 Web 伺服器,後者可為您提供印表機和列印工作的狀態資訊,而且可讓您從電腦變更印表 機設定並管理印表機。

- 印表機工作佇列:您可以在其中查看列印工作的狀態並管理工作佇列。
- 統計:您可以在其中查看最近列印工作的耗材用量資訊。在搭配某些印表機使用時,這裡有 一個索引標籤可讓您在其中為每個列印工作分配成本,而且可將相關資料匯出至 Excel 檔。

嵌入式 Web 伺服器具有線上說明,其中提供了更完整的功能說明和使用方式等相關資訊。

- **來源**: 選取紙張來源: 滾筒、紙匣、單張紙或自動選擇 (若支援) 。
- 模式: 根據印表機中可用的模式而定,選擇彩色、灰階或黑白列印。
- 品質:選擇列印品質:快速、一般或最佳。較高的品質通常表示列印速度較慢。
- **光亮劑**:此設定僅適用於 HP DesignJet Z9\* 印表機系列,而且僅限已安裝光亮劑,且裝入的紙張支 援光亮劑的情況。若要使用光亮劑墨水並獲致極佳的均勻光澤,您需要安裝適用於整個 Z9\* 系列 的個別套件。
- 校正:選擇要在捲筒/單張紙上校正內容的位置。
- 合拼:開啟或關閉合拼(預設值:關閉),然後選擇頁面之間的間隙。請參[閱位於第](#page-21-0) 18 頁的合 [拼](#page-21-0) 。
- 份數:選擇要列印的工作份數,範圍為 1 至 99。兩個以上的工作份數將以自動分頁組的型式傳送 至印表機。
- **按邊界裁切內容**:如果核取此選項,應用程式會假設印表機邊界為零,並假設可在紙張的整個寬 度上列印。不過,印表機將無法列印任何落在實際印表機邊界內的內容。
- 裁切線:如果核取此選項,將會列印額外的標記來指出紙張上應裁切的位置,以取得所需的頁面 尺寸。
- 無邊界:如果您的印表機支援無邊界列印和/或使用特定修整裝置,當根據裝入的紙張所決定的條 **件許可時,可使用此設定。**
- $\hat{X}$  提示:某些紙張類型不支援無邊界列印至紙張邊緣,但可能支援使用垂直修整器的無邊界列印 (如果印表機有垂直修整器)。
- 重直修整器:如果印表機支援垂直修整,頁面預覽中會顯示額外的裁切線。請確定已在您的印表 機中啟用此功能。
- $\hat{X}$  提示: HP 建議使用 無邊界 (如果已手動選擇) 和 垂直修整器 (如果已啟用) 。由於印表機的邊 界,使用垂直修整器時,可列印範圍可能會減少。如果您要避免裁切影像,請停用此功能以使用 紙張的整個表面。
- 記住最後的設定:如果勾選此選項,應用程式將記住您選擇的最後一組列印設定,為您節省一些 時間和力氣。

#### 印表機狀態

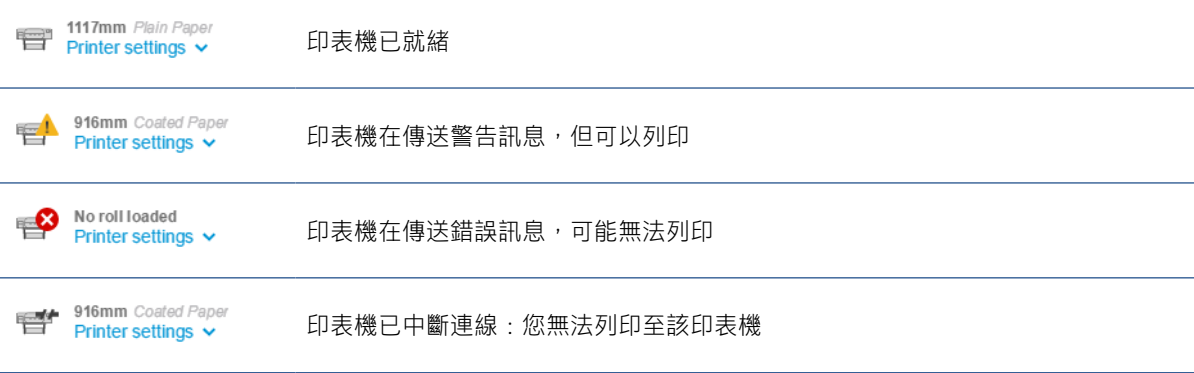

<span id="page-19-0"></span>頁面選項

當您按一下應用程式中的特定頁面時,可使用下列選項:

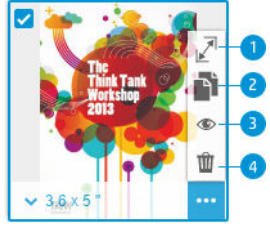

選擇的頁面:根據預設值,系統會選擇您檔案的每一頁進行列印。如果您不想要列印選定的頁 面,請按一下縮圖左上方的,,以關閉對該頁面的列印功能。

若要看到下列選項,請先按一下縮圖右下方的 ...

- 1. 頁面尺寸:按一下了(位於頁面尺寸或縮圖左下方),選擇不同標準或自訂頁面尺寸。
- 2. 份數:按一下 了,可對選定的頁面要求額外份數。
- 3. 預覽:按一下 , 可預覽為目前文件產生的所有頁面。再按一下 , 可返回標準檢視。
- 4. 刪除:按一下  $\mathbf{m}$ , 可從整份的頁面配置中刪除目前頁面。
- 提示:您可以將一個或多個頁面拖曳至不同位置以變更頁面順序。

提示:若要清除視窗中的所有頁面,請選擇所有頁面並同時按住 Shift 鍵,或使用鍵盤快速鍵 Ctrl+A/ ポ A,然後刪除選取的頁面。

## 預覽

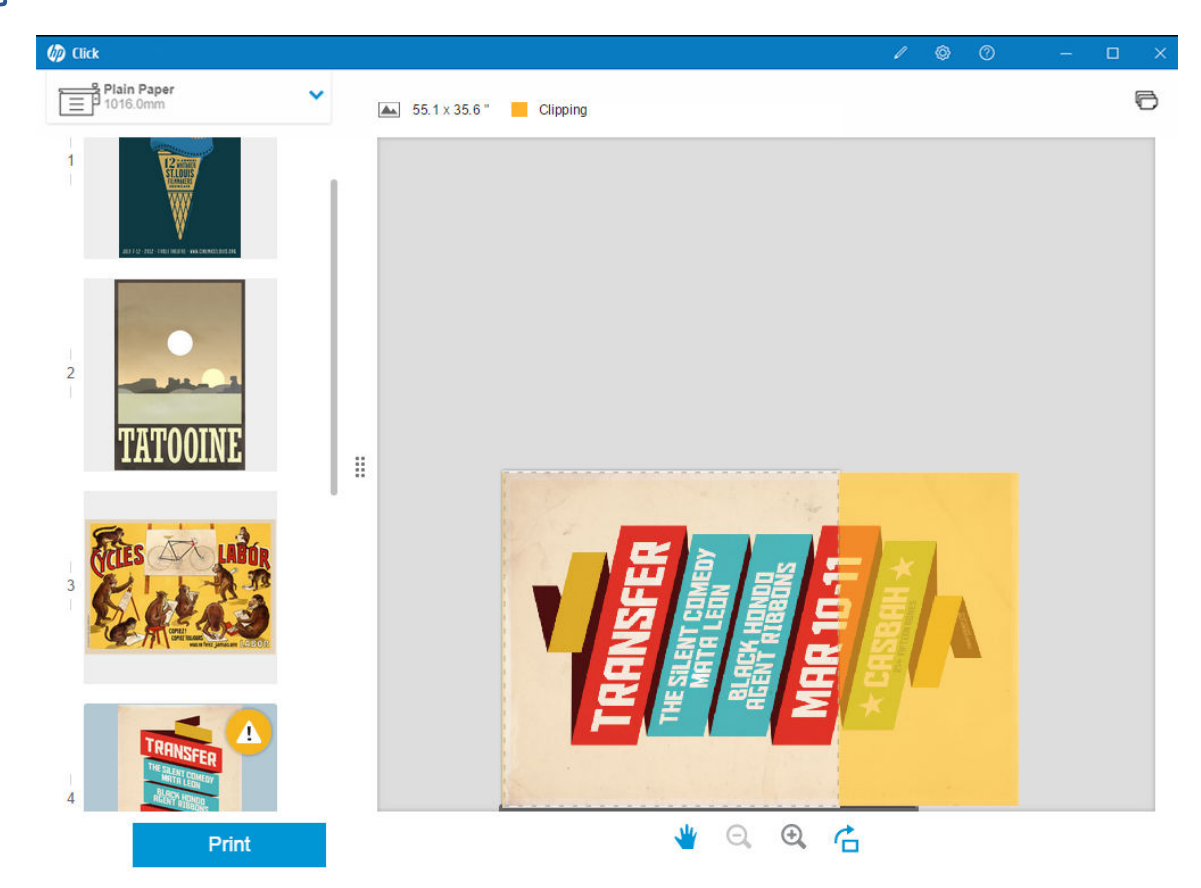

<span id="page-20-0"></span>預覽可見時,它會顯示在視窗的右側,而頁面縮圖則會顯示在左側。

請記得,列印按鈕會列印所有頁面(除非您已對其中某些頁面關閉列印功能),而不僅是列印目前在 預覽中顯示的頁面。

如果您已關閉對該頁面的列印功能,預覽會提醒您這一點。

如果您的頁面對裝入的紙張而言太大,預覽中會顯示黃色的重疊圖,以指出將遭裁切(不會列印)的 部分。

#### 預覽動作

- 若要放大,請按一下 ④ 圖示。
- 若要縮小,請按一下 Q 圖示。
- 若要旋轉頁面,請按一下 <mark><</mark> 圖示。
- 您也可以按住 Ctrl 鍵並使用滑鼠滾輪來進行縮放。請參閱位於第 23 [頁的快速鍵](#page-26-0) 。
- 若要移至下一頁,請按一下 >。
- 若要移至上一頁,請按一下<。
- 若要移動預覽區域內的預覽影像,請按一下影像的任一處,然後拖曳。這麼做不會對圖件造成任 何影響。
- 若要將畫面中的預覽移除,並僅顯示縮圖,請按一下中央的 !!。
- 若要移動預覽和縮圖之間的邊框,請將 !! 向左、右拖曳。

# <span id="page-21-0"></span>6 合拼

合拼可以讓您在紙張上緊密排列兩個或多個頁面(如果紙張夠寬),以達到節約紙張和時間的目的。

附註:應用程式可能會自動變更頁面的順序,並/或旋轉頁面以節約紙張。如果您要手動旋轉或對齊頁 面,請確定合拼功能已停用。

学 您可以使用設定中的 • 圖示,開啟或關閉每一部印表機的合拼,也可以選擇合拼頁面之間的間隙(距 離)。請參閱位於第 14 [頁的設定](#page-17-0) 。

啟用合拼後,您可以在預覽中查看輸出頁面一次容納的文件頁數。

☆ 提示: 若要對多個份數套用合拼,請再次新增所需的頁面。設定工作份數並不會影響合拼。

合拼在同一單張紙上的頁面,在其各自的縮圖旁會標示 ■圖示。

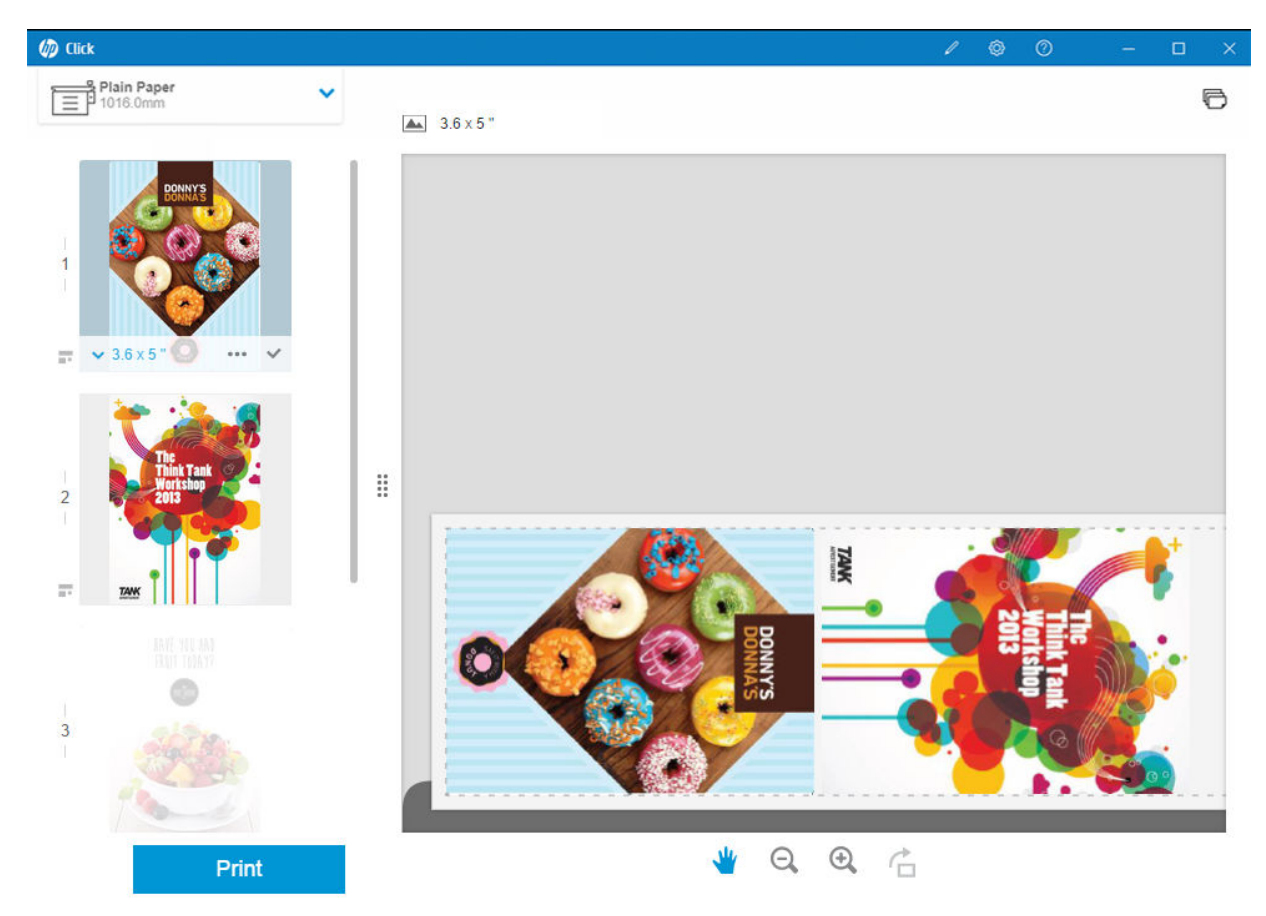

# <span id="page-22-0"></span>7 列印

可以進行列印時,列印按鈕便會啟用。如果它遭到停用,您必須確定印表機已連接妥當並已完成列印 的準備,或使用其他已完成列印準備的印表機。

當您按一下 **列印**按鈕時,除了您取消核取的頁面以外,所有已載入應用程式中的頁面都會列印;請參 閱位於第 16 [頁的頁面選項](#page-19-0) 。

根據預設值,除非您有使用調整大小選項,否則頁面將以檔案中指定的原始大小列印。請參閱 位於第 16 [頁的頁面選項](#page-19-0) 。

如果印表機可以將頁面保留在佇列中,所有頁面將立即傳送至印表機。否則,應用程式將保留每一 頁, 直到印表機準備好接收頁面。**列印**按鈕會顯示將工作傳送至印表機的進度。

您可以選擇 列印設定對話方塊中的 印表機工作佇列連結來查看佇列中的工作,這個動作會在您的預設 瀏覽器中開啟嵌入式 Web 伺服器。

應用程式會依照工作頁面在螢幕上顯示的順序來傳送頁面。

附註:此應用程式為使用者提供關於傳送至列印的工作狀態資訊:已列印、已取消或已失敗。

## $\mathbb{F}$

# <span id="page-23-0"></span>8 通知中心

通知中心可讓您檢查傳送列印的文件狀態。若要存取通知中心,請點選工具列中的 一圖示。

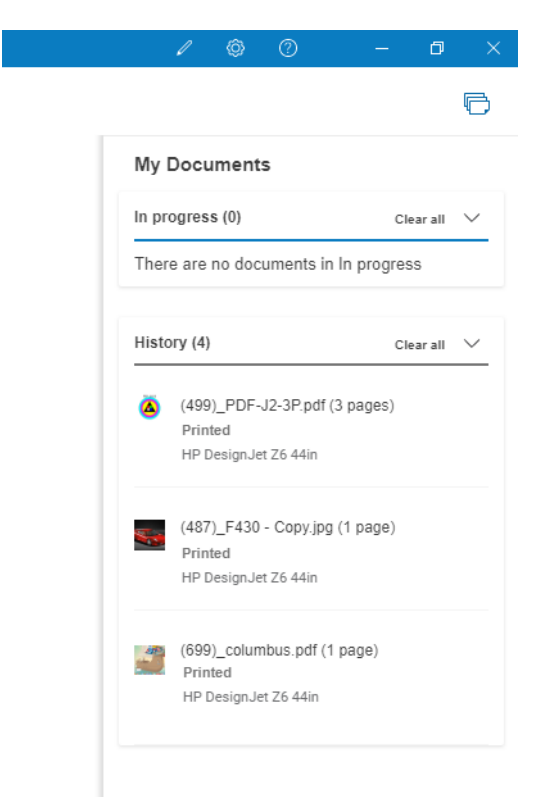

只要按一下歷程紀錄區段的再次新增功能,便可將最後列印的工作重新載入至 HP Click。 (僅支援的印 表機。)

# <span id="page-24-0"></span>9 HP Applications Center

您可以透過 HP Click 從 HP Applications Center 列印海報。

如果您想要自行設計並立即列印,請前往 [HP Applications Center](https://designer.newui.hpwallart.com/poster?external_link=true&sku=PSTR) 。完成您的設計之後,選擇 HP Click 做為 您的列印軟體,然後按一下傳送列印按鈕。隨即將產生您的列印就緒檔案並自動載入至 HP Click。

您隨時可以在 HP Applications Center 的 My Work 部分找到您的設計。

您也可以從 HP Applications Center 將您的設計下載至電腦,然後拖放至 HP Click 中。

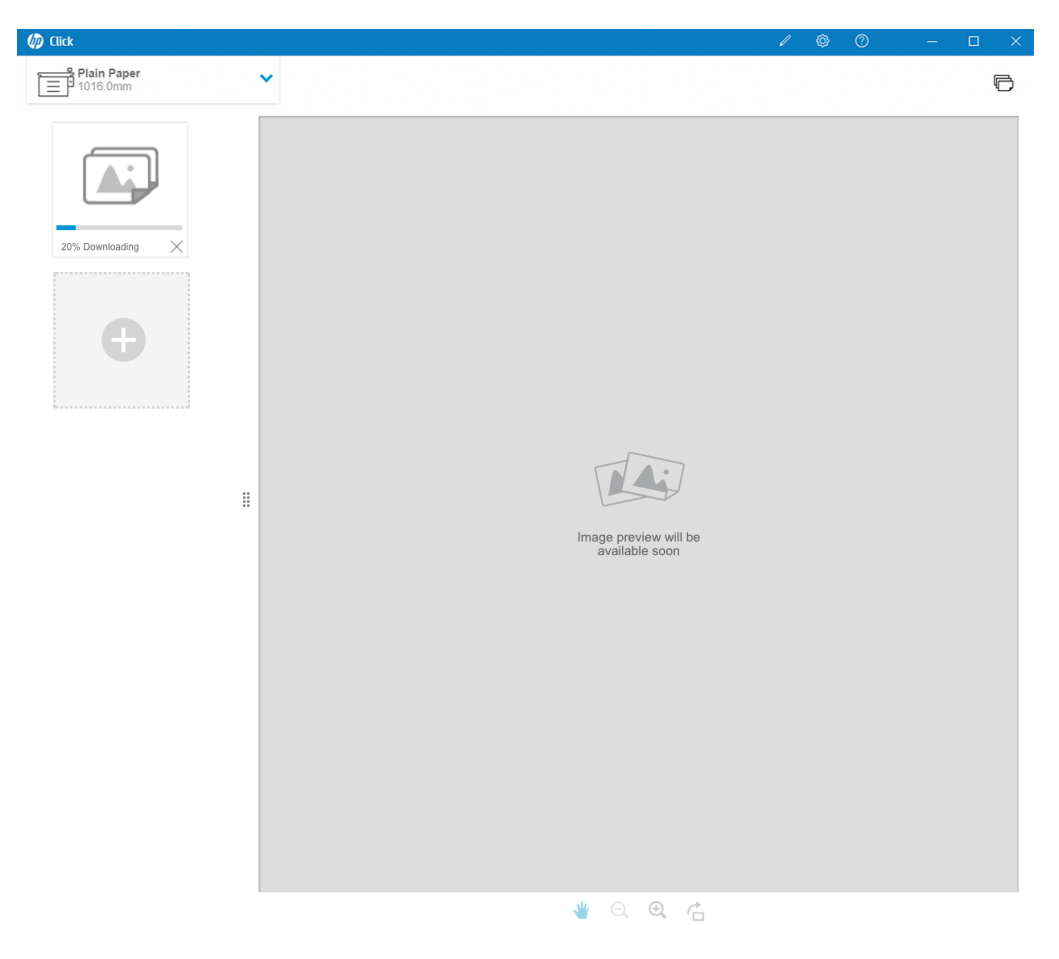

# <span id="page-25-0"></span>10 疑難排解

#### 若要存取疑難排解工具,請進入選單中的取得協助區段,並點選支援工具按鈕。

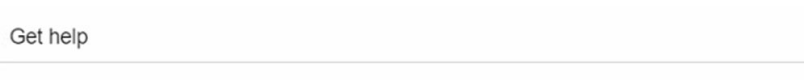

If you have any problem with the application, see the Troubleshooting section in the user guide or launch the support tool

Support tool

 $\times$ 

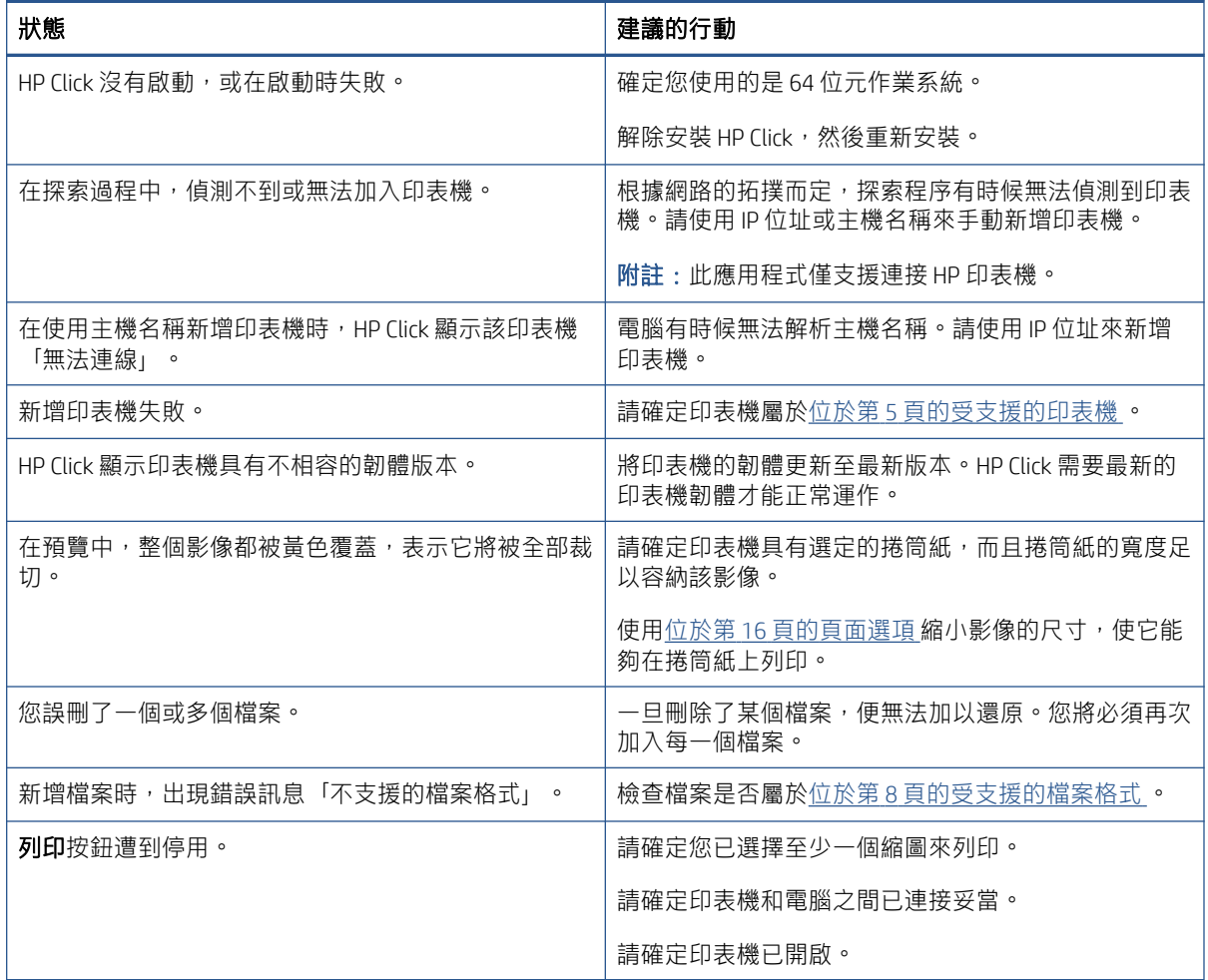

如果您需要有關 HP Click 的進一步協助,請連絡 <mailto:hpclick.support@hp.com>。

# <span id="page-26-0"></span>A 快速鍵

## 選單

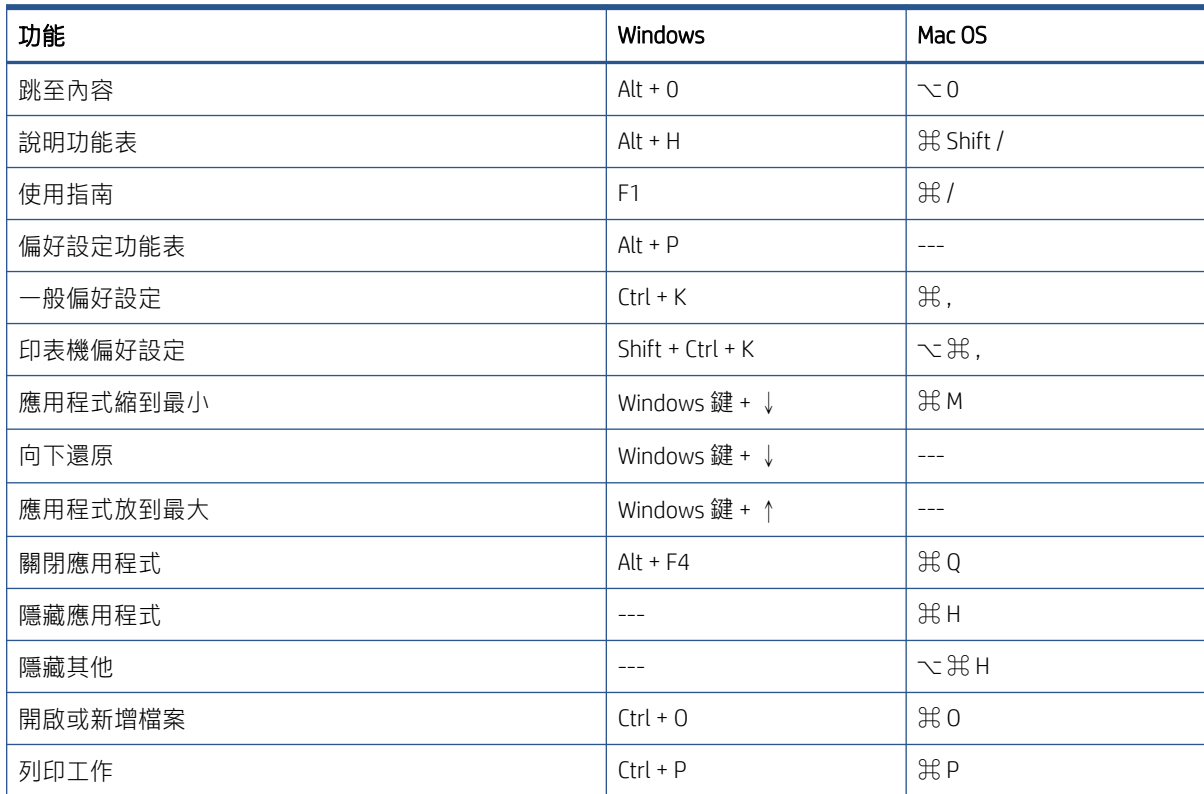

## 面板

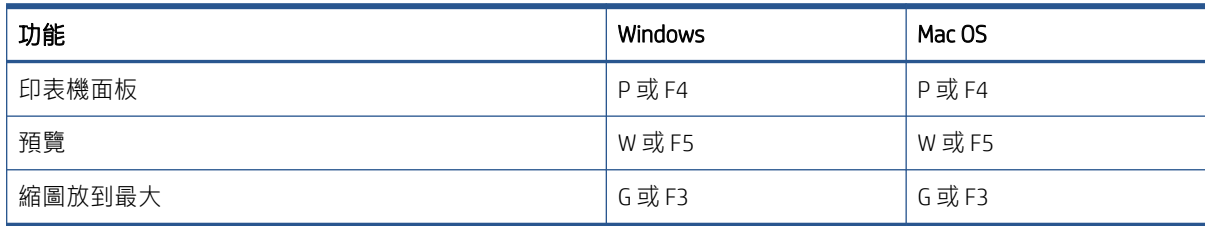

## <span id="page-27-0"></span>對話方塊

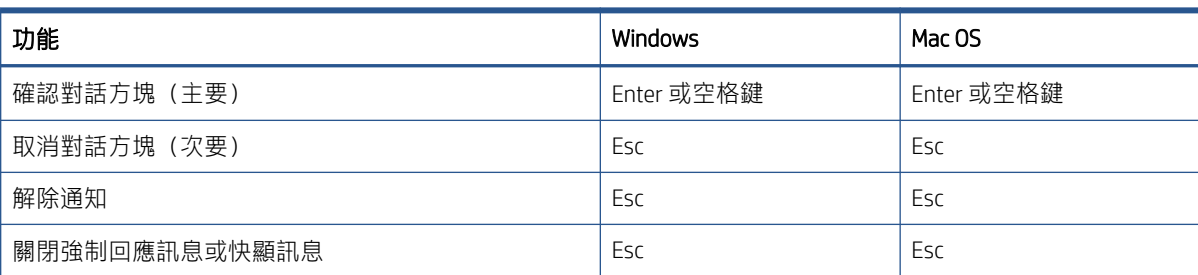

# 用法

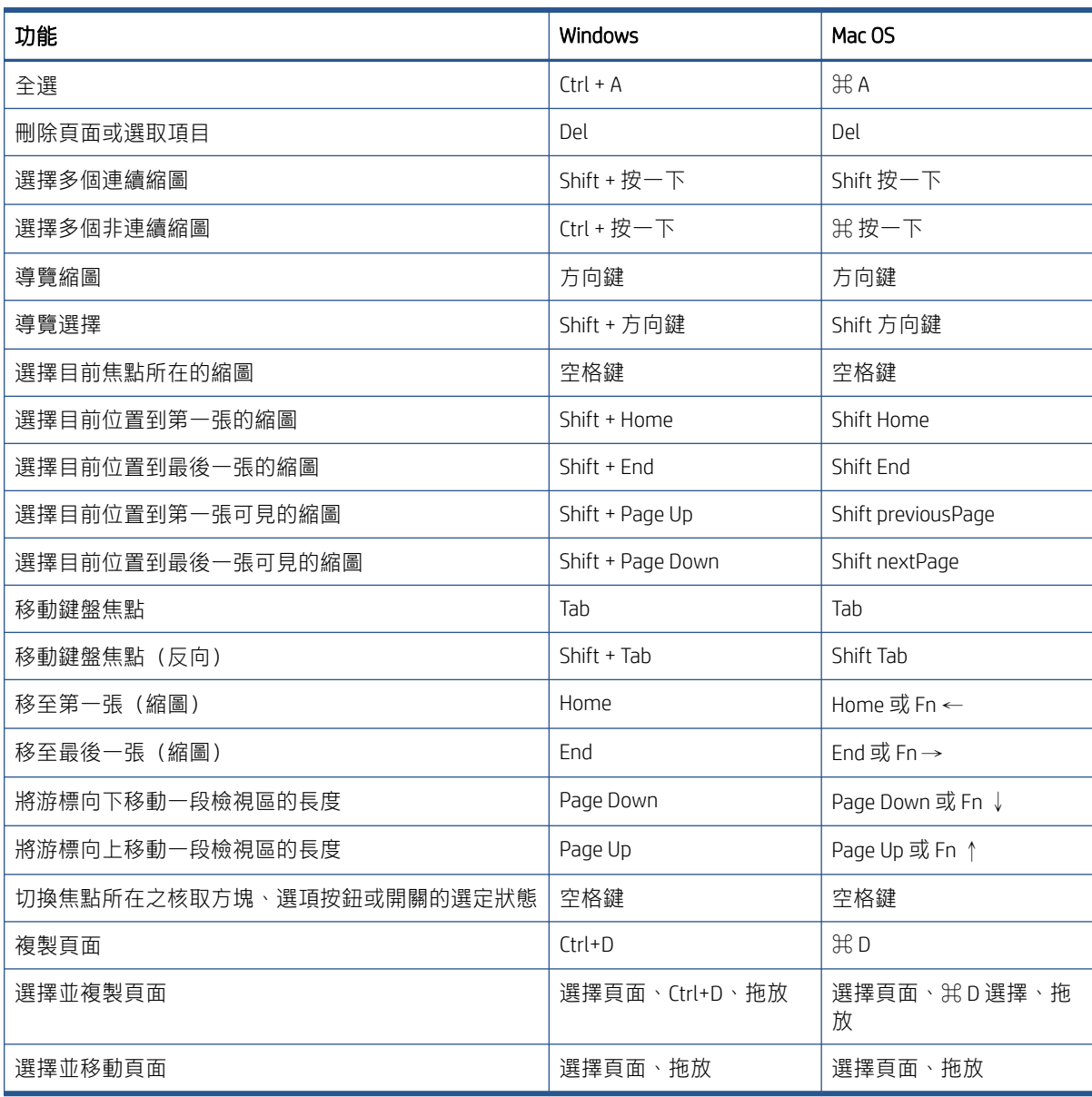

<span id="page-28-0"></span>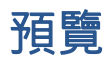

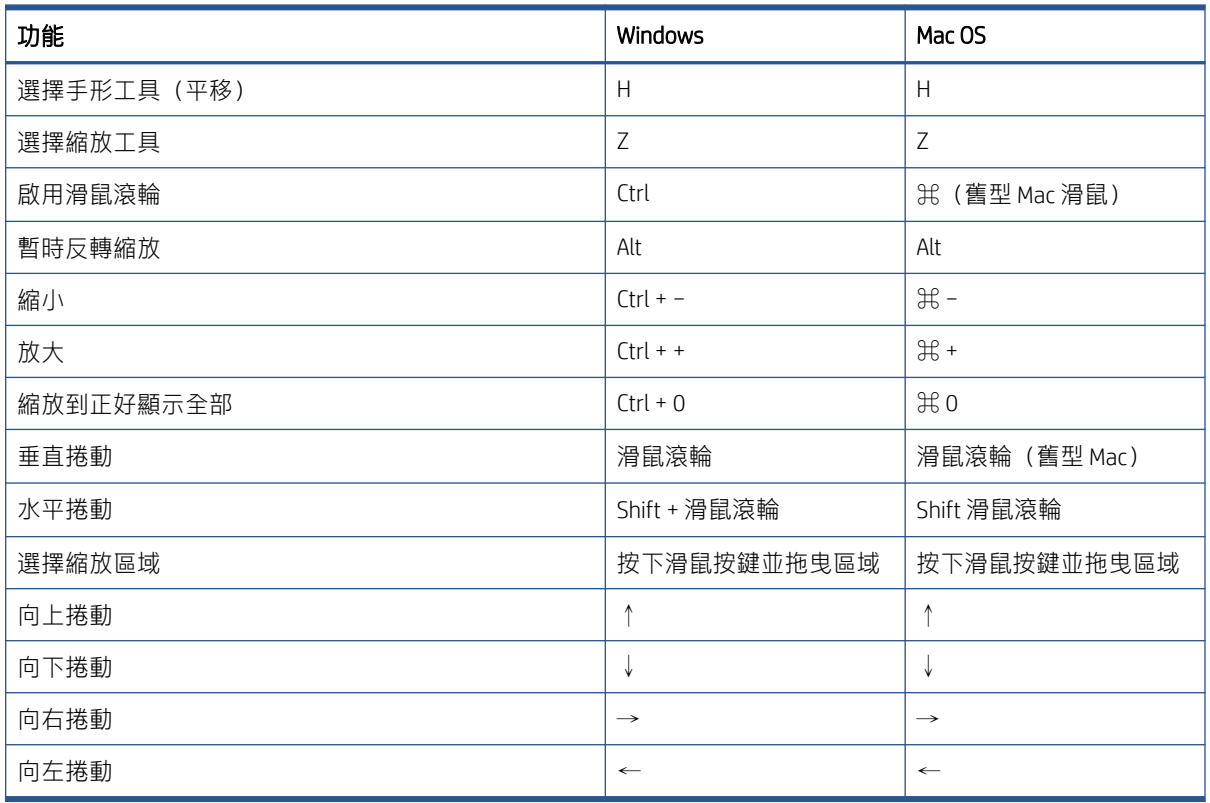

<span id="page-29-0"></span>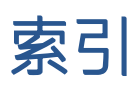

#### H

HP Applications Center [21](#page-24-0)

#### 三畫

工作準備 [14](#page-17-0)

### 六畫

列印 [19](#page-22-0) 印表機,受支援的 [5](#page-8-0) 合拼 [18](#page-21-0) 字元大小 [11](#page-14-0) 安裝 [5](#page-8-0)

### 七畫

快速鍵 [23](#page-26-0) 更新,自動 [8](#page-11-0)

### 九畫

要求 [5](#page-8-0) 頁面選項 [16](#page-19-0)

### 十一畫

偏好設定 一般 [11](#page-14-0) 印表機 [12](#page-15-0) 授權 [9](#page-12-0) 旋轉頁面 [17](#page-20-0) 設定 [14](#page-17-0) 通知中心 [20](#page-23-0)

### 十二畫

測量單位 [11](#page-14-0)

### 十三畫

準備就緒 [1](#page-4-0) 試用版本授權 [10](#page-13-0) 預覽 [16](#page-19-0)

### 十四畫

疑難排解 [22](#page-25-0) 語言 [11](#page-14-0) 語言,受支援的 [8](#page-11-0) 說明 [13](#page-16-0)

### 十七畫

### 檔案格式,受支援的 [8](#page-11-0)